# Bluetooth™ Wireless USB Adapter

User Manual (GBU301/GBU302/GBU201)

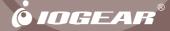

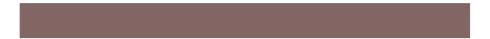

#### Welcome

Thank you for purchasing one of the most feature-rich Bluetooth<sup>™</sup> to USB adapters available. IOGEAR<sup>®</sup>'s Bluetooth<sup>™</sup> to USB adapters are first-rate wireless connectivity accessories designed to help reduce the frustration of dealing with cable in your home or office. These adapters allow computers with USB connections to become Bluetooth<sup>™</sup> enabled computers. They comply with Bluetooth 1.1 and USB 1.1 specifications, and provide users with a 723 Kbps data rate at ranges up to 330 feet (GBU301) or 66 feet (GBU201). They also enable wireless Personal Area Network (PAN) connectivity to Bluetooth<sup>™</sup> enabled devices such as PDA's, printers, cellular phones, computers, etc.

We hope you enjoy using your IOGEAR<sup>®</sup> Bluetooth<sup>™</sup> to USB adapter, another connectivity solution from IOGEAR<sup>®</sup>.

#### ©2003 IOGEAR<sup>®</sup>. All Rights Reserved. PKG-M0093

IOGEAR<sup>®</sup>, the IOGEAR<sup>®</sup> logo, MiniView, VSE are trademarks or registered trademarks of IOGEAR<sup>®</sup>, Inc. Microsoft<sup>®</sup> and Windows<sup>®</sup> are registered trademarks of Microsoft<sup>®</sup> Corporation. IBM is a registered trademark of International Business Machines, Inc. Macintosh, G3/G4 and iMac are registered trademarks of Apple Computer, Inc. IOCEAR<sup>®</sup> makes no warranty of any kind with regards to the information presented in this document. All information furnished here is for informational purposes only and is subject to change without notice. IOGEAR<sup>®</sup>, Inc. assumes no responsibility for any inaccuracies or errors that may appear in this document.

## **Table of Contents**

| Package Contents                 | 02  |
|----------------------------------|-----|
| Overview                         | 03  |
| Features                         |     |
| Requirements                     | 06  |
| Introduction                     | 07  |
| Installation                     | 08  |
| Initial Bluetooth™ Configuration | 13  |
| Un-installation                  | 21  |
| Re-installation                  | 22  |
| Operation                        | 23  |
| - Connect to Network Access      | 23  |
| - Connect to a Printer           | 26  |
| - Connect to a PDA               | 29  |
| - Connect to a Cellular Phone    | .31 |
| - Connect to a Mac               | .33 |

| - Pairing                             | 34 |
|---------------------------------------|----|
| - Use with Microsoft Bluetooth™ Stack | 36 |
| Specifications                        | 40 |
| Technical Support                     | 41 |
| Radio & TV Interference Statement     | 42 |
| Limited Warranty                      | 43 |

#### **Package Contents**

#### This package contains:

#### GBU201

- 1 Bluetooth to USB adapter
- 1 Driver CD
- 1 Quick Start Guide
- 1 Warranty/Registration card

#### GBU301

- 1 Bluetooth to USB adapter
- 1 5' USB extension cable
- 1 Driver CD
- 1 User manual
- 1 Warranty registration card -or-

#### GBU302

- 2 Bluetooth to USB adapters
- 2 5' USB extension cables
- 1 Driver CD
- 1 User manual
- 1 Warranty registration card

The Bluetooth<sup>™</sup> Installation CD contains the following:

- Setup programs and drivers for Microsoft Windows 98 Second Edition (SE), Windows Millennium Edition (Windows Me), Windows 2000, and Windows XP
- README.TXT file with updated information about your Bluetooth<sup>™</sup> Wireless USB Adapter
- Bluetooth<sup>™</sup> Wireless USB Adapter User Manual

If any items are damaged or missing please contact your dealer.

#### Overview

Bluetooth<sup>™</sup> is a low-power wireless networking standard which uses short radio waves to allow electronic devices to communicate with each other without using cables.

The following applications are supported by Bluetooth<sup>™</sup> technology:

- Synchronize your Bluetooth<sup>™</sup> PDA with your computer.
- Send your business card to anyone who has a Bluetooth<sup>™</sup> device.
- Send or receive files to or from anyone who has a Bluetooth<sup>™</sup> enabled device.
- Chat with anyone who has a Bluetooth<sup>™</sup> enabled computer.
- Play a one-on-one serial game without a cable.
- · Send an e-mail without being wired to the network.
- Dial up to the Internet on your computer over your Bluetooth cellular phone.
- Send a fax from your computer over your Bluetooth<sup>™</sup> cellular phone.

Most Bluetooth-enabled devices have the capability to act as:

- A Bluetooth server these devices provide one or more services, such as access to the Internet, or to other Bluetooth devices.
- A Bluetooth client these devices use the service(s) provided by Bluetooth servers.

Most Bluetooth devices that can act as both server and client, and can often do both at the same time.

## 3

#### Overview

#### **Overview Continued**

Bluetooth<sup>™</sup> technology is supported under the following operating systems.

- Windows 98SE (Client only)
- Windows ME (Client only)
- Windows 2000
- Windows XP
- Mac OS X 10.2.X (Apple only supports selected Bluetooth profiles.)

#### Features

- Eliminates cables between your computers
- Controls and communicates with Bluetooth™ enabled devices
- Enables wireless Personal Area Network (PAN) connectivity
- Bluetooth™ specification 1.1 compliant
- USB specification 1.1 compliant
- Up to 20 meter (66 feet) wireless working distance for GBU201, up to 100 meter (330 feet) for GBU301 and GBU302
- Up to 723 Kbps data rate
- Small form factor makes it easy to carry and place
- Crisp, easy, and fast installation and setup
- Built-in security to assure the privacy of your communication Pairing, Encryption, and Authentication
- PC and Mac compatible

#### System Requirement:

- Notebook or desktop computers, with Pentium Class PC, 200 Mhz CPU or higher, 128MB RAM or higher, and with at least one USB port
- Mac OS 10.2 or later
- Windows 2000, XP

Note: Windows 98SE & ME cannot be used as a server, and many Bluetooth<sup>™</sup> devices are not compatible with 98SE & ME

6

#### Introduction

IOGEAR<sup>®</sup>'s Wireless Bluetooth<sup>™</sup> to USB Adapter allows any computer with USB connections to become a Bluetooth<sup>™</sup> enabled computer. It complies with Bluetooth 1.1 and USB 1.1 specifications, and provides users with a 723 Kbps data transfer rate. It also enables wireless Personal Area Network (PAN) connectivity to Bluetooth<sup>™</sup> enabled devices such as PDA's, printers, cellular phones, computers, etc.

The Wireless Bluetooth<sup>™</sup> to USB adapter is compatible with both PC and Mac. It is easy to install and use, and very portable. Another great solution from IOGEAR<sup>®</sup> for home and mobile networking needs.

GBU201 is a class 2 device with a wireless working distance of 60 feet (20 meters). GBU301 and GBU302 are class 1 devices with a wireless working distance of 330 feet (100 meters).

 Make sure that the IOGEAR<sup>®</sup> Bluetooth<sup>™</sup> Adapter is NOT plugged into the USB port of the computer. With the computer turned on and Windows<sup>®</sup> 2000, or XP running (The support for 98SE and ME is limited), insert the *IOGEAR<sup>®</sup>* Bluetooth<sup>™</sup> Installation CD into the CD-ROM drive. The auto-start feature starts the installation. If auto-start is disabled on your computer, click *Start>Run* and type d:\setup.exe (d: being the CD-ROM drive).

The IOGEAR\* Bluetooth InstallShield Wizard will appear.

CONTACT Section 1 Software 1.2.5.2 mile 1 3 - Instablished Wated
 Worksmith to the Instablished Mickard for
 IDDEAR Billertooth Software 1.4.2 bild 10
 The Enablished Software 1.4.2 bild 10
 The Enablished Software 1.4.2 bild 10
 The Enablished Software 1.4.2 bild 10
 The Enablished Software 1.4.2 bild 10
 The Enablished Software 1.4.2 bild 10
 WeldNDS: The program is protected by copyright law and
 remained of trades.

Click the [Next] button.

- 2. The License Agreement screen will appear. Click the "I accept the terms in the license agreement" and click [Next].
- Click the [Next] button to accept the default destination installation folder or click the [Change] to choose the different installation folder.

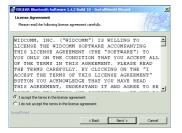

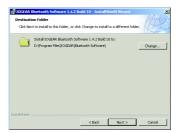

4. Click the [Install] button to begin the installation

5. The installation may take a few minutes.

| 😸 IOGEAR Bluetooth Software 1.4.2 Build 10 - InstallShield Wizard                                                 |
|----------------------------------------------------------------------------------------------------|
| Ready to Install the Program                                                                                      |
| The wizard is ready to begin installation.                                                                        |
| Click Install to begin the installation.                                                                          |
| If you want to review or change any of your installation settings, dick Back. Click Cancel to<br>exit the wizard. |
|                                                                                                    |
|                                                                                                    |
|                                                                                                    |
|                                                                                                    |
|                                                                                                    |
|                                                                                                    |
| Instal/Shield                                                                                                    |
| < Back Install Cancel                                                                                             |

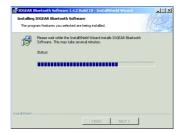

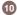

- 6. A Driver Signature Notice may appear. Click the [OK] Button to continue the installation.
- During the installation a "Bluetooth<sup>™</sup> device not found" window will appear. Please connect your USB Bluetooth device and click OK.

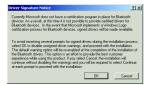

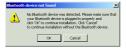

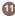

 Once the installation is complete, click the [Finish] button to complete the wizard. At this point, we recommend that you reboot the system.

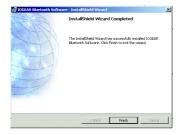

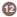

#### Initial Bluetooth<sup>™</sup> Configuration Wizard

After you reboot the system, you need to configure the Bluetooth USB adapter. Here are the steps.

13

 Now double click the Bluetooth<sup>™</sup> icon in the system tray. This will start the "Initial Bluetooth<sup>™</sup> Configuration Wizard."

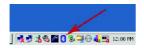

2. Once the Initial Bluetooth<sup>™</sup> Configuration Wizard has started, click [Next]

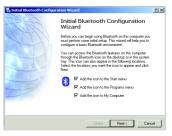

 Next, enter a unique name for this computer. This name will be displayed to other Bluetooth<sup>™</sup> devices. Select a computer type from the drop-down menu and click [Next].

|          | IDGEAR BI                                                                                 | uetooth Software                     | 1.4.2 Build                 | 10               |          |
|----------|-------------------------------------------------------------------------------------------|--------------------------------------|-----------------------------|------------------|----------|
| Enter a  |                                                                                           |                                      |                             |                  |          |
| Select - | unique name for thi<br>h devices if this co<br>computer type from<br>t represents this co | mputer is config<br>In the drop-down | ared to allow<br>menu. This | itself to be dis | covered. |
|          | puter name: Comp<br>mputer type: Lapts                                                    |                                      | •                           |                  |          |

 Click next to configure the services this computer will offer to other Bluetooth<sup>™</sup> devices.

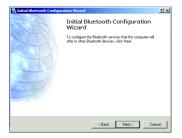

 Choose the services that this computer will offer to other Bluetooth<sup>™</sup> devices by placing a check in the box. To display the properties, click on the configure button. Click [Next] to proceed.

|          | ble a service, place a check in the box next to the service name.<br>lay the properties panel for a service, click Configure.                                                                         | ,         |
|----------|----------------------------------------------------------------------------------------------------|-----------|
| <b>2</b> | PIM Item Transfer<br>Allow remote Bluetooth devices to exchange business cards<br>with this computer. Accept Personal Information Nanager<br>(PIM) Items south as calender items, contacts, notes and | Configure |
|          | messages from remote Bluetooth devices.<br>PIM Synchronization                                                                                                    |           |
|          | File Transfer<br>Network Access                                                                                                    |           |
|          | Dial-up Networking<br>Bluetooth Serial Port                                                                                                    |           |

6. Windows will install the software for the services you selected.

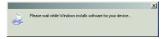

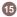

 Once Windows has finished installing the software, the following window will appear. This window will allow you to configure your computer to use the service of another Bluetooth<sup>™</sup> Device.

If you do not have any devices you wish to connect to at this time, click [Skip] and proceed to step 15. If you click [Skip], wizard will come to the end. Otherwise click [Next] to proceed.

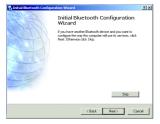

 Next the wizard will search for other Bluetooth<sup>™</sup> devices. It will display the Bluetooth<sup>™</sup> devices it finds in the window. Once it's done searching, click on the device you wish to connect to and click [Next].

Note: If the desired device does not appear, click on the [Search Again] button.

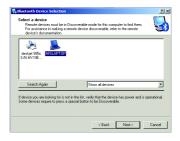

16

 After you found the device, you will need to Pair your computer with the device you wish to connect to.

Enter a PIN code for the device and click the [Initiate Pairing] button. If the device you are connecting to does not require a PIN click the [Skip Pairing] button.

| 🖫 Bluetooth Security Setup                                                                                                    | ? × |
|----------------------------------------------------------------------------------------------------|-----|
| Bluetooth Pairing Procedure<br>The Pairing Procedure generates a secret key that will be used for authentication<br>and encryption in future connections to this device.                                     | *   |
| To pair with a remote device, the remote device must be in parable mode and you must<br>know the FIN code. For information about the FIN code of the remote device, refer to that<br>device's documentation. |     |
| For a brief description of pairing, click Pairing Help. For more Pairing Help detailed information, consult your user's manual.                                                                              |     |
| If the remote device does not require a PIN code or if you want to                                                                                                    |     |
| Initiate Paring                                                                                                    |     |
| To begin the pairing process, enter the PIN code and click Initiate Pairing PIN Code Initiate Pairing Initiate Pairing                                                                                       |     |
| K Back Next > Cance                                                                                                    |     |

 The window will display the services available through the selected Bluetooth<sup>™</sup> device. Check the box next to the service you want to access.

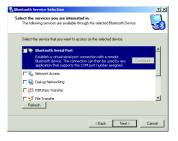

- Once you check the box next to the service you wish to connect to, a properties window will appear. Click [OK] to continue.
- 12. Next, click [Finish] to proceed.

| Bluetooth Properties  | <u>?</u> ×        |
|-----------------------|-------------------|
| General               |                   |
|                       | h Serial Port     |
| Startup Automatically | Secure Connection |
| CDM Port CDM6 💌       |                   |
| DK                    | Cancel Apply      |

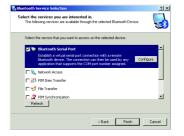

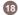

13. A window will appear advising you that a shortcut has been placed on the My Bluetooth<sup>™</sup> Places screen. Click [OK] to close the window.

| My Bluetooth Places                                                                        | ×                      |
|--------------------------------------------------------------------------------------------|------------------------|
| Shortcuts for the selected services have been created on th<br>screen of Windows Explorer. | ne My Bluetooth Places |
| To not display this message again                                                          | OK                     |

14 If you have another Bluetooth<sup>™</sup> device and you want to configure to allow, this computer to use its services, click [Next]. Otherwise click [Skip].

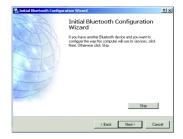

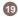

 Once all Bluetooth<sup>™</sup> client drivers have been installed, click [Finish], and your computer will be ready and Bluetooth<sup>™</sup> - enabled.

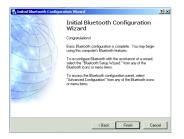

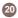

### **Un-installation**

- 1. With your IOGEAR<sup>®</sup> Bluetooth<sup>™</sup> USB Adapter inserted in the computer, click *Start > Settings > Control Panel*
- 2. Click on Add/Remove Programs
- 3. Click on *IOGEAR<sup>®</sup> Bluetooth<sup>™</sup> Adapter* and click on [Remove].
- 4. When the uninstall is complete, remove the IOGEAR<sup>®</sup> Bluetooth<sup>™</sup> Adapter, and restart your computer

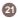

Under normal circumstances, you will not need to re-install drivers for your IOGEAR<sup>®</sup> Bluetooth<sup>™</sup> USB adapter; however, the need may arise if your hard drive is formated. To re-install the drivers, please follow steps 1-13 in the installation section.

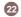

#### How to Connect to other Bluetooth<sup>™</sup> Enabled Computers and Establish Network Access

- Double-click on the IOGEAR<sup>®</sup> Bluetooth <sup>™</sup> icon in the system tray.
- 1. Double-click on the IOGEAR<sup>®</sup> Bluetooth<sup>™</sup> icon 2. Next double click on "Find Bluetooth<sup>™</sup> Devices".

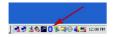

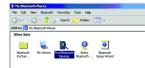

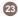

- The name of the computer will appear in the list. Double click on the device to display its list of services.
- 4. Once the Network Access service is displayed, double click on the Network Access icon to connect.

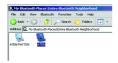

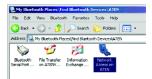

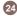

- 5. After your Bluetooth<sup>™</sup> enabled device has been authenticated; your device will be able to share that computer's Internet connection (if the device has Internet access) and files. If a pass key has been set by either device, the pass key is required to connect both Bluetooth<sup>™</sup> enabled devices.
- 6. At any time, when service requests are made from or to another Bluetooth<sup>™</sup> device (e.g. File Transfer, Network Access, Serial Port Connection, etc.), a pass key is required to connect the devices. This authentication is not required once devices are paired (see *page 34 for details on pairing.*)

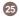

#### How to connect to a Bluetooth™ Enabled Printer

 Double-click on the IOGEAR<sup>®</sup> Bluetooth<sup>™</sup> icon in 2. Double click on "Find Bluetooth<sup>™</sup> Devices". the system tray.

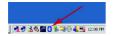

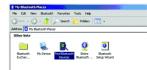

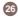

- 3. Double click on the printer you wish to connect to. 4. If your printer is already installed, the printer
  - If your printer is already installed, the printer properties window will appear. Otherwise you will be prompted to install the print driver, click [OK] to continue.

| K My Blueton | th Places\E    | ntire Blactoot                          | h Neighborhos   | əd  |
|--------------|----------------|-----------------------------------------|-----------------|-----|
| File Edit V  | iow Elucto     | oth Fevorites                           | Tools Help      |     |
| 😋 Back - (   | 🕀 • 🕤          | Search                                  | Polders         | -   |
| Address 🗟, N | / Bluetooth Pl | aces\Entire Blue                        | tooth Neighborh | ood |
|              |                | کی                                      | 2               |     |
| ATEN-PATTEN  | ATEN           | deskjet 995c<br>S(N<br>MY19E1COKKO<br>L | TECOM<br>BT3051 |     |
|              |                |                                         |                 |     |

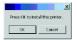

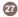

5. If your printer is already installed, the printer properties window will appear. Click on [Print Test Page] to print a test page.

| EPSON Stylus C62   | series Prope    | nes                      |             |             | 1    |
|--------------------|-----------------|--------------------------|-------------|-------------|------|
| Color Manag        | ement           | 1 1                      | /ersion Inf | ormation    |      |
| General            | Sharing         | Ports                    |             | Advance     | ed   |
| EPSON              | Stylus C62 Ser  | e:                       |             |             | _    |
| Location           |                 |                          |             |             | _    |
| Comment:           |                 |                          |             |             |      |
| Model EPSON !      | Stylus C62 Seri | м                        |             |             |      |
| Features           |                 |                          |             |             |      |
| Color: Yes         |                 | <sup>D</sup> aperavailab | le:         |             |      |
| Double-sided No    |                 |                          |             | -           | -    |
| Staple: No         |                 |                          |             |             |      |
| Speed: Unknown     |                 |                          |             |             |      |
| Maximum resolution | u Unknown       |                          |             |             | 1    |
|                    | Printing Pr     | elerences                | Print       | t Test Page |      |
|                    |                 | ЭК                       | Cancel      | Ap          | oly. |

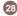

#### How to connect to a PDA (Personal Digital Assistant)

Double-click on the IOGEAR<sup>®</sup> Bluetooth<sup>™</sup> icon in the system tray.

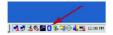

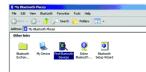

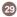

**3.** Once the search is finished, double click on the PDA to view the services it offers.

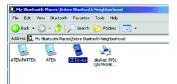

4. At any time, when service requests are made from or to another Bluetooth<sup>™</sup> device (e.g. File Transfer, Network Access, Serial Port Connection, etc.), a pass key is required to connect the devices. This authentication is not required once devices are paired (see page 34 for details on pairing.)

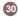

#### How to connect to a Cellular Phone (Bluetooth™ Enabled)

 Double-click on the IOGEAR<sup>®</sup> Bluetooth<sup>™</sup> icon in the system tray.
 Next double click on "Find Bluetooth<sup>™</sup> Devices".

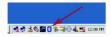

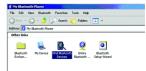

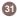

**3.** Once the search is finished, double click on the the cellular phone to view the services it offers.

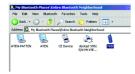

4. At any time, when service requests are made from or to another Bluetooth<sup>™</sup> device (e.g. File Transfer, Network Access, Serial Port Connection, etc.), a pass key is required to connect the devices. This authentication is not required once devices are paired (see page 34 for details on pairing)

#### IMPORTANT:

In order to use all the services of the cellular phone, please refer to the cellular phone manufacturer's manual.

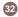

How to add Bluetooth™ to your Mac

**IMPORTANT INFORMATION TO MAC OX S USERS:** Please make sure your computer is up to date with the latest patches for Mac OS X Version 10.2 and greater from Apple. Enabling Bluetooth<sup>™</sup> on your Mac is simple.

1.Plug in the Bluetooth<sup>™</sup> USB Adapter to any available USB port on your computer.

2. Open System Preferences and click Bluetooth.

3. Click the Paired Devices tab, and then click the "New" button.

4. Follow the onscreen Instructions.

Please refer to the Apple website for further information and instructions on Bluetooth<sup>™</sup> support and updates at http://www.info.apple.com/usen/bluetooth/

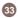

#### What is "Pairing ?"

Pairing is a Bluetooth<sup>TM</sup> function that enables Bluetooth<sup>TM</sup> devices to remain permanently linked to another.

#### What "Pairing" means in terms of security?

The Pass Key authentication is perpetuated in Pairing, meaning that devices will not ask for a Pass Key once they are paired. Paired devices will remain linked, even if other paired devices are turned off. Once a paired device turns back on, it is ready to be used and service requests will not ask for the Pass Key again. The Built-in 128 bit security encryption of Bluetooth<sup>™</sup> assures the privacy of your paired devices.

**Note:** If devices are unpaired, it is necessary to enter a pass key each time a service request is made from or to another Bluetooth<sup>™</sup> device.

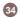

#### **Pairing Devices**

- 1. Right-click on the Bluetooth<sup>™</sup> device and select on "Pair device".
- 2. Enter a Pass Key when asked.

#### Note: The Pass Key on both devices must be the same!

**Example:** If Device 1 tries to pair with Device 2, Device 1 will prompt for a Pass Key. Enter any Pass Key. Device 2 will then ask for a Pass Key. Enter the Pass Key, which has been set for Device 1. Done!

3. The device is now paired with your computer.

#### **Unpairing Devices**

- 1. Right-click on the paired Bluetooth<sup>™</sup> device in the list and select on "Unpair Device".
- 2. The device is now unpaired

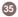

#### Microsoft<sup>®</sup> Stack for Bluetooth™

Microsoft<sup>®</sup> has released Windows<sup>®</sup> XP support for Bluetooth<sup>™</sup> wireless technology. Support for Bluetooth<sup>™</sup> wireless technology is available only for Windows<sup>®</sup> XP Service Pack 1 (SP1) or later versions. The HID, HCRP, and DUN profiles are implemented.

1. First, open the Control Panel and double click on the Wireless Link icon.

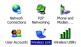

 Next, a window will appear displaying a list of devices your computer is connected to. To add devices, click [Add] to start the Bluetooth<sup>™</sup> Connection Wizard.

| Wireless Link                      | ? ×  |
|------------------------------------|------|
| Bluetooth Hardware                 |      |
| Devices:                           |      |
|                                    |      |
|                                    | - 11 |
|                                    | - 1  |
|                                    | - 1  |
|                                    |      |
|                                    |      |
|                                    |      |
|                                    |      |
| 1                                  |      |
| Add Remove Discornect Proper       | 6er  |
| Learn more about Stuetooth Options | 1    |
|                                    |      |
| OK Cancel A                        | cc)y |

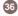

- Once the Bluetooth<sup>™</sup> Connection Wizard starts, click [Next].
- The Wizard will search for available Bluetooth<sup>™</sup> devices. Highlight the device you wish to connect to and click [Next].

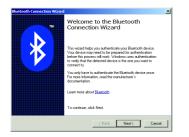

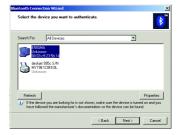

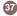

- The Wizard will then ask you whether the device requires authentication. Select the appropriate radio button and click [Next].
- If the device you wish to connect to requires a passkey, enter it in the text box and click [Next].

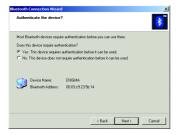

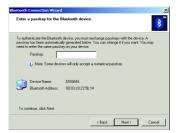

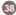

- 7. Select the service you wish to connect to and click [Next].
- Once you've authenticated with the device and selected the service you wish to use, click [Finish] to complete the Bluetooth<sup>™</sup> Connection Wizard.

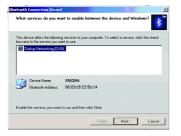

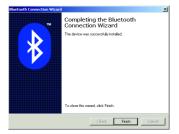

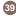

# Specification

| Function                                  | GBU201                                     |
|-------------------------------------------|--------------------------------------------|
| Connectors                                | USB Type A                                 |
| Data Rate                                 | Up to 723 Kbps                             |
| Dimensions (Depth, Length, width)         | 0.35" x 2.75" x 1.125"                     |
| Frenquency Band                           | 2.402 GHz - 2.4835 GHz Unlicensed ISM band |
| Humidity                                  | 10% - 90% non-condensing                   |
| Interface                                 | USB                                        |
| Modulation                                | GFSK (Gaussian Frenquency Shift Keying)    |
| Operating Temperature                     | 0°C - 50°C                                 |
| Package Dimensions (Depth, Height, Width) | 1.5" x 6" x 6"                             |
| Security                                  | Pairing, Encryption, Authentication        |
| Sensitivity                               | Minimum - 76dB                             |
| Weight                                    | 0.4 oz.                                    |

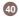

# **Technical Support**

If you need technical support, please check out our IOGEAR® Tech Info Library (T.I.L.) at **www.iogear.com/support** for the latest tips, tricks, and troubleshooting. The IOGEAR® T.I.L. was designed to provide you with the latest technical information about our products. Most of the answers to your questions can be found here, so please try it out before contacting technical support.

Technical support is available Monday through Friday from 8:00 am to 5:00 pm PST and can be reached at (949) 453-8782 or by email **support@iogear.com**.

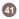

WARNING!!! This equipment generates, uses and can radiate radio frequency energy and, if not installed and used in accordance with the instruction manual, may cause interference to radio communications. This equipment has been tested and found to comply with the limits for a Class B computing device pursuant to Subpart J of Part 15 of FCC Rules, which are designed to provide reasonable protection against such interference when operated in a commercial environment. Operation of this equipment in a residential area is likely to cause interference, in which case the user at his own expense will be required to take whatever measures may be required to correct the interference.

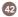

# **Limited Warranty**

IN NO EVENT SHALL THE DIRECT VENDOR'S LIABILITY FOR DIRECT, INDIRECT, SPECIAL, INCIDENTAL OR CONSEQUENTIAL DAMAGES RESULTING FROM THE USE OF THE PRODUCT, DISK OR ITS DOCUMENTATION EXCEED THE PRICE PAID FOR THE PRODUCT.

The direct vendor makes no warranty or representation, expressed, implied, or statutory with respect to the contents or use of this documentation, and especially disclaims its quality, performance, merchantability, or fitness for any particular purpose.

The direct vendor also reserves the right to revise or update the device or documentation without obligation to notify any individual or entity of such revisions, or updates. For further inquires please contact your direct vendor.

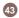

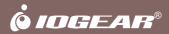

Contact info.

23 Hubble • Irvine, CA 92618 • (P) 949.453.8782 • (F) 949.453.8785 • www.iogear.com

Free Manuals Download Website <u>http://myh66.com</u> <u>http://usermanuals.us</u> <u>http://www.somanuals.com</u> <u>http://www.4manuals.cc</u> <u>http://www.4manuals.cc</u> <u>http://www.4manuals.cc</u> <u>http://www.4manuals.com</u> <u>http://www.404manual.com</u> <u>http://www.luxmanual.com</u> <u>http://aubethermostatmanual.com</u> Golf course search by state

http://golfingnear.com Email search by domain

http://emailbydomain.com Auto manuals search

http://auto.somanuals.com TV manuals search

http://tv.somanuals.com